## **ESET Endpoint Antivirus for Windows**

Unter folgendem Link können Sie die aktuelle Version von Endpoint Antivirus herunterladen:

<https://www.eset.com/de/business/endpoint-antivirus-windows/download/>

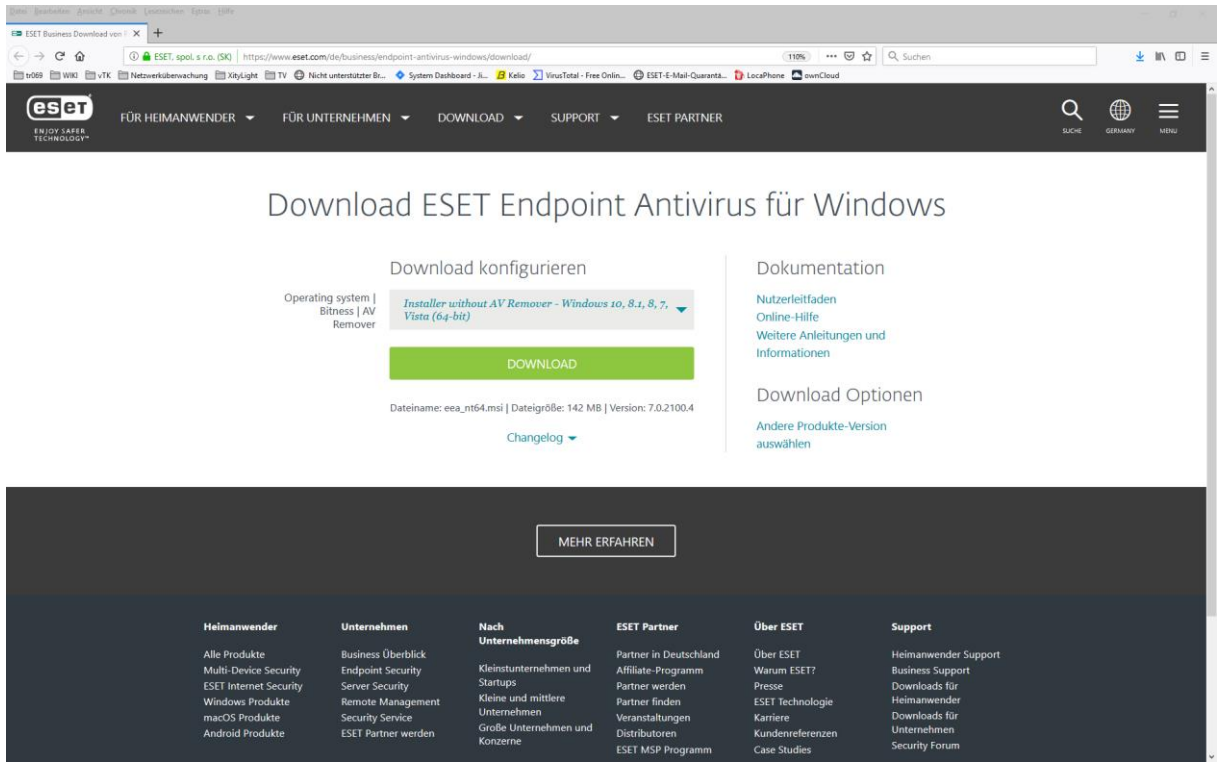

Starten Sie anschließend die heruntergeladene Datei für die Installation:

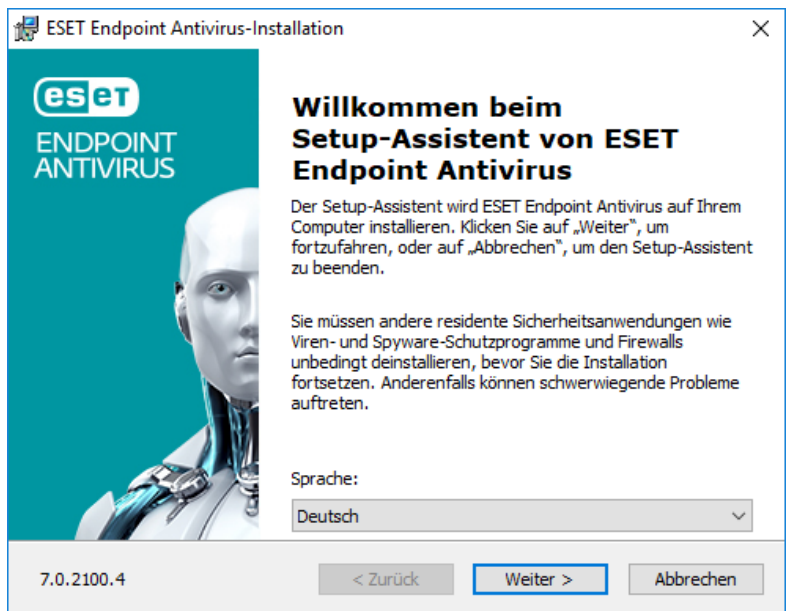

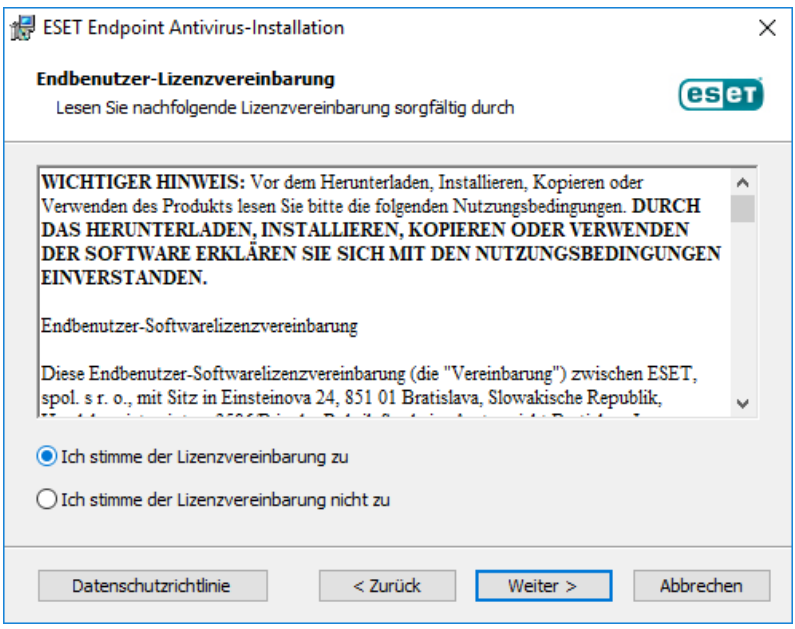

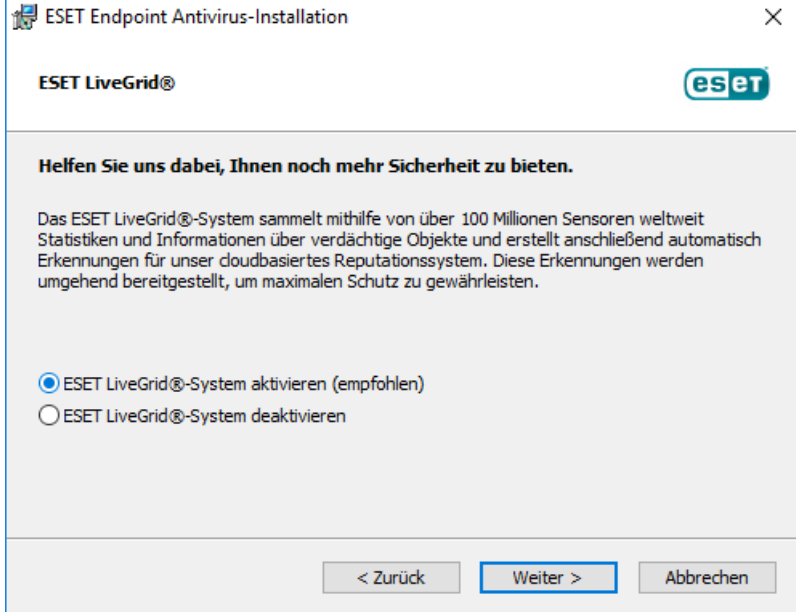

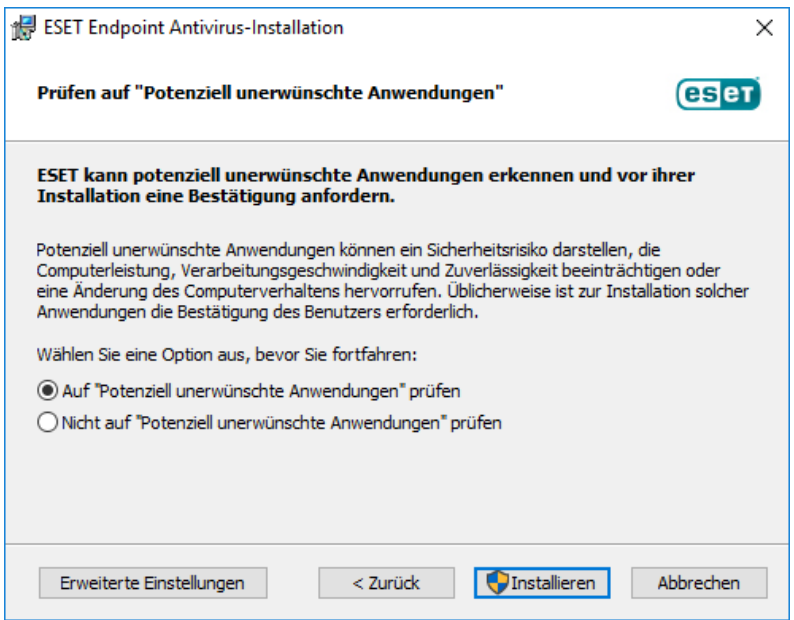

Nach der Installation muss ESET Endpoint Antivirus noch mit Ihrer passenden Lizenz aktiviert werden. Dazu klicken Sie bitte auf das neue ESET-Symbol in der Taskleiste (Leiste unten) und wählen den Schutzstatus aus.

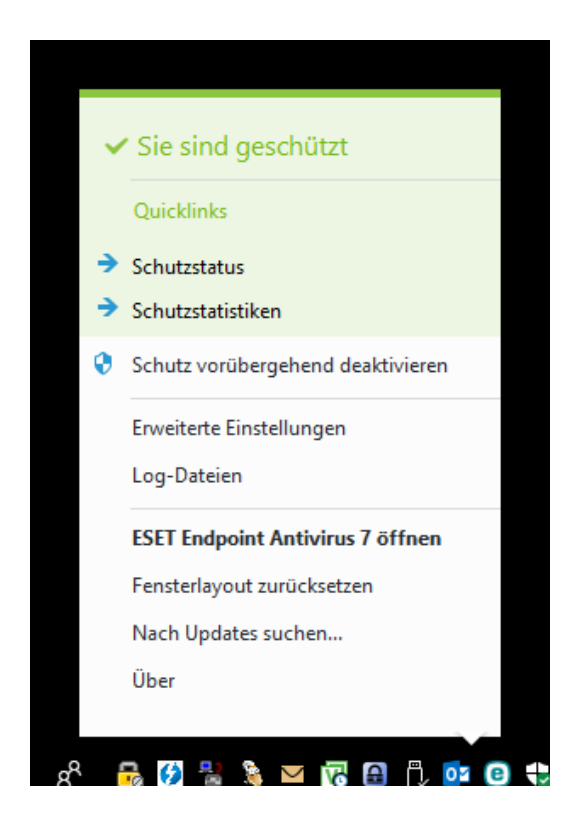

Daraufhin öffnet sich ein neues Fenster, in dem der Punkt "Hilfe und Support" ausgewählt wird.

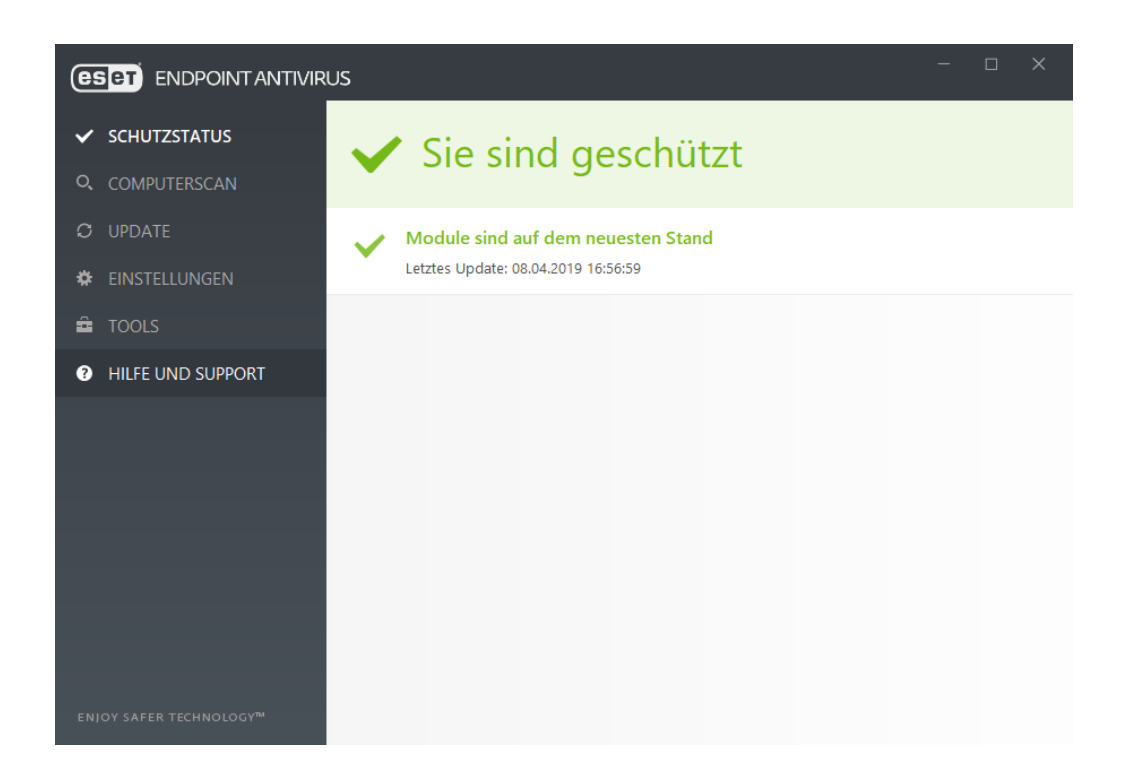

## Bitte wählen Sie "Lizenz ändern" aus

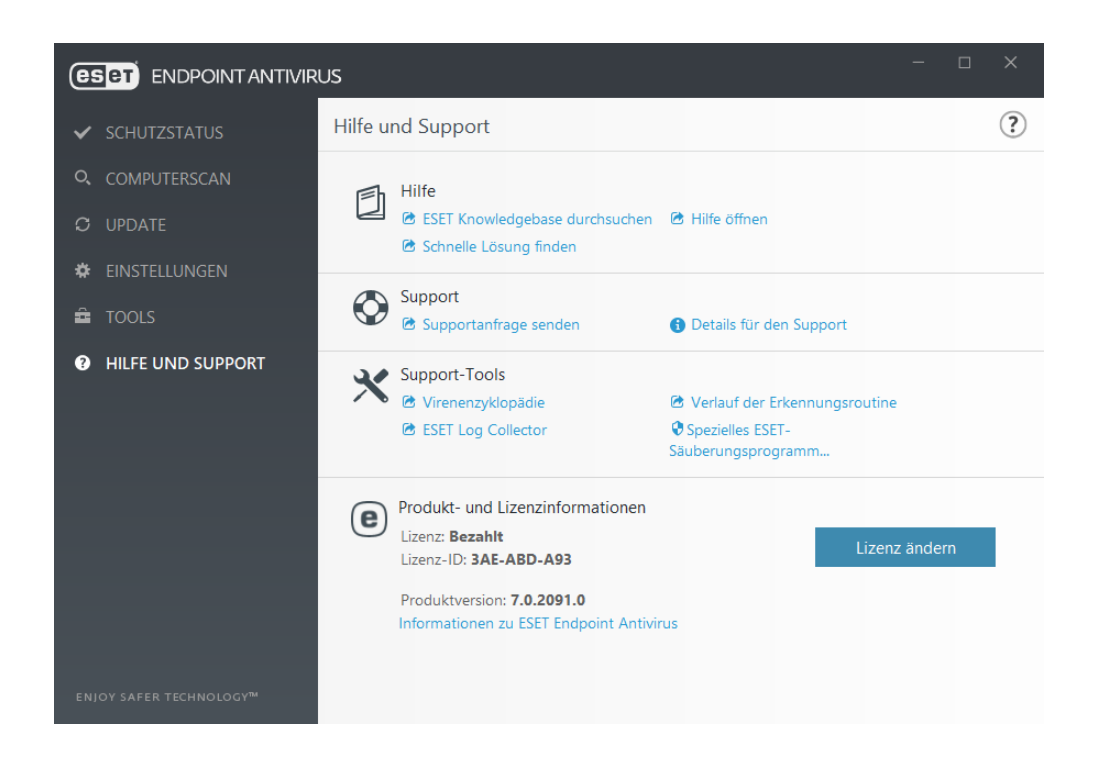

## Dann "ESET Business Account" auswählen

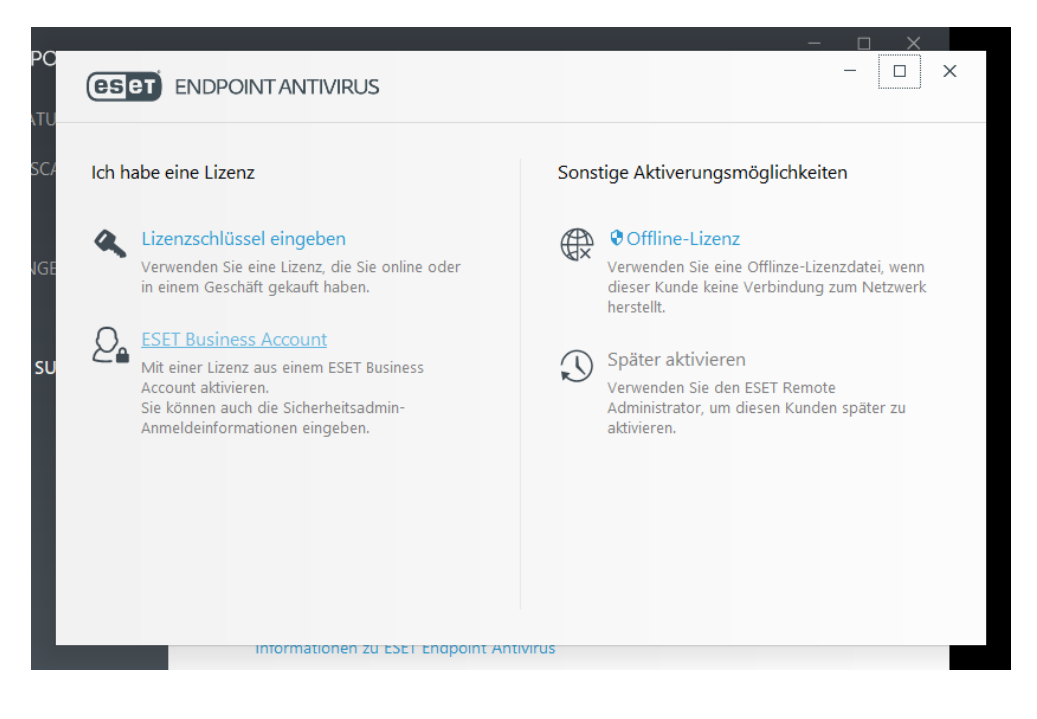

Bitte geben Sie Ihre E-Mail-Adresse und das passende Kennwort ein und klicken Sie zum Abschluss auf "Anmelden". Mit dem anschließenden Neustart des PCs wird die Installation abgeschlossen.

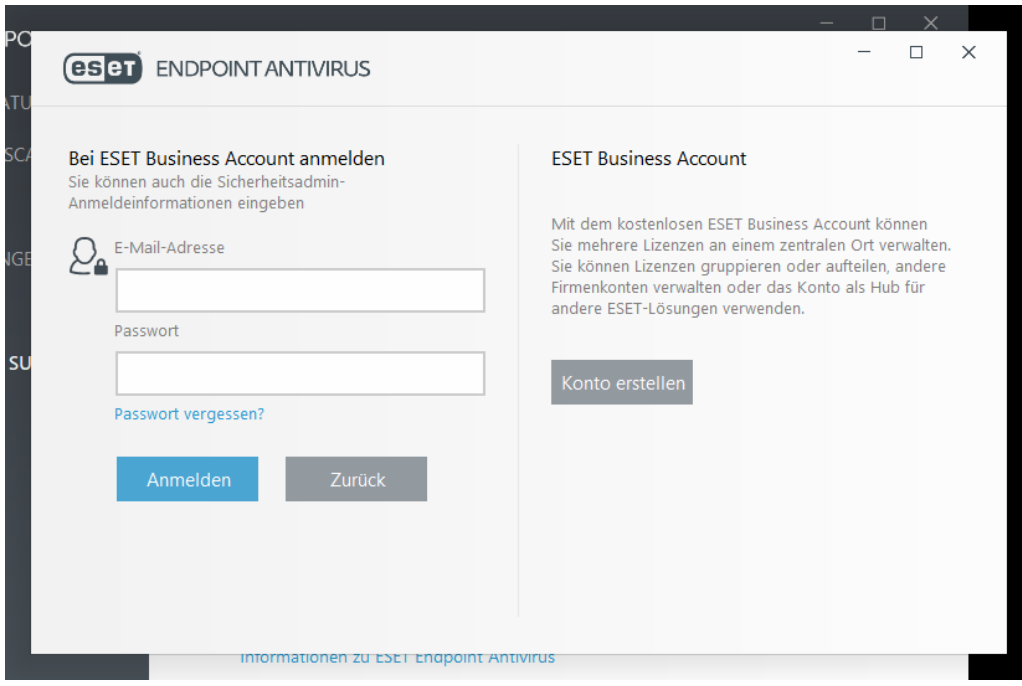